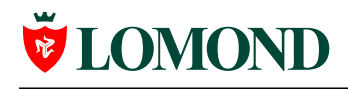

Версия 1.1, 7 августа 2004 года

# **Инструкция по использованию шаблонов для самоклеющейся бумаги Lomond в Adobe Photoshop**

Adobe Photoshop – известный редактор растровых изображений от Adobe Systems. В данный момент для Photoshop реализованы два шаблона: 2 CD (D1 118мм, D2 17мм) и 3 CD (D1 114мм, D2 41мм).

# **Содержание**

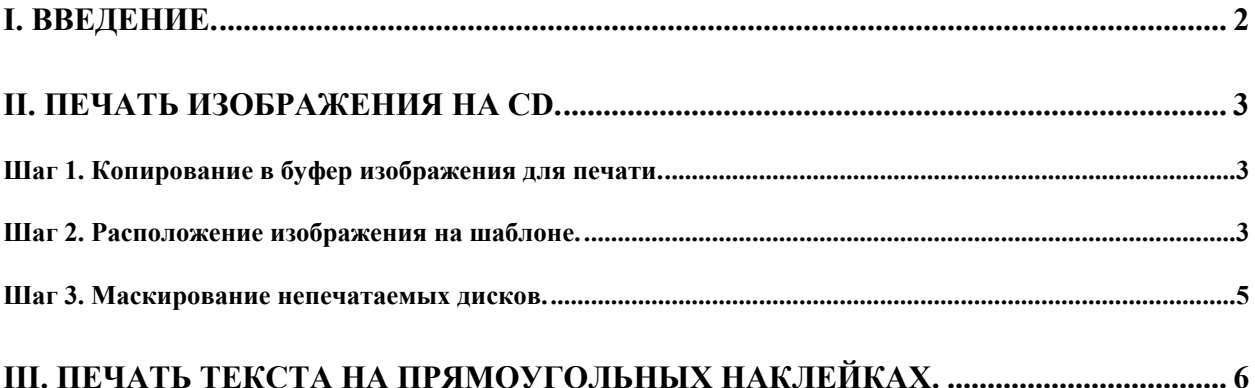

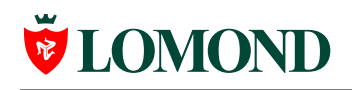

# <span id="page-1-0"></span>**I. Введение.**

Шаблоны для Photoshop – psd-документы, содержащие слои-маски. Маска предназначена для обрезания изображения под размер диска. Для обрезания достаточно поместить слой с вашим изображением под слой "Mask" (в случае шаблона на 3 CD – под *набор* слоев "Mask").

Схема слоев для шаблона на 2 CD:

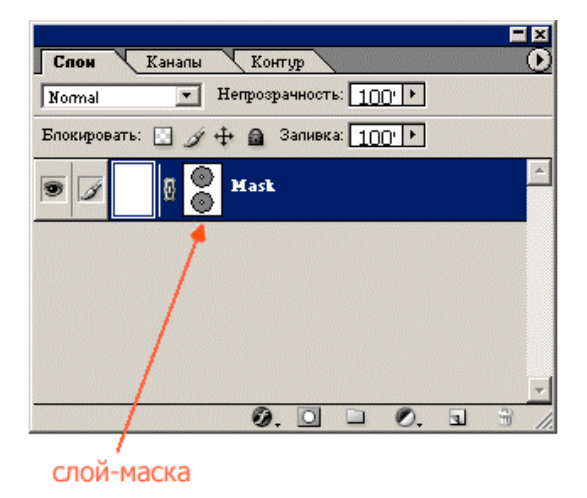

#### **Рисунок 1**

На шаблоне для 3 CD добавлен специальный слой «Этикетки» для печати текста на узких прямоугольных наклейках, расположенных вверху и внизу листа. Схема слоев для шаблона на 3 CD показана на рисунке:

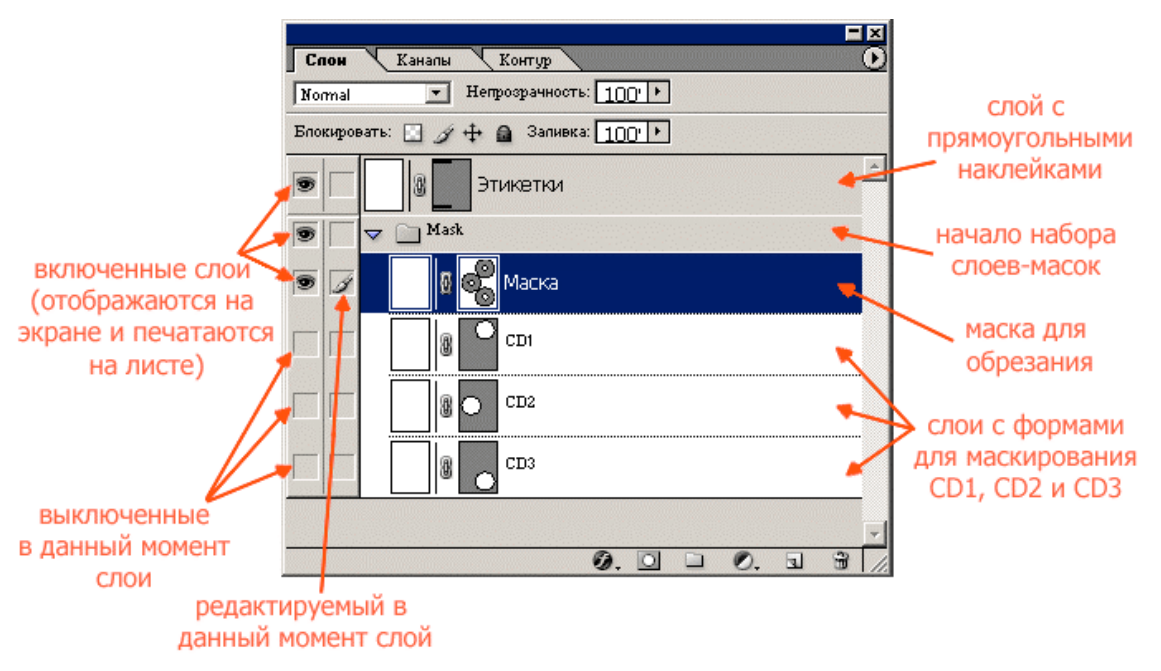

#### **Рисунок 2**

К сожалению, ввиду специфики работы со слоями в Photoshop печать на всех трех наклейках на 3CD-шаблоне за один сеанс печати так, чтобы изображение одного диска не заезжало на изображение другого, превращается в нетривиальную задачу, с которой, как мы надеемся, опытный пользователь справится

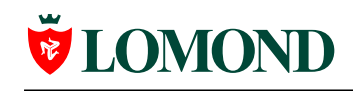

самостоятельно. Данная же инструкция предназначена в первую очередь для людей, только начинающих осваивать Photoshop. Поэтому в инструкции изложен довольно простой механизм печати по одному изображению за сеанс. Для печати на всех трех наклейках приведенные ниже действия необходимо по аналогии последовательно повторить для каждой наклейки.

# <span id="page-2-0"></span>**II. Печать изображения на CD.**

Рассмотрим использование шаблона для печати изображения на диске на примере шаблона для 3 CD. Напечатаем изображение на втором диске (наклейка, находящаяся в центре листа).

### <span id="page-2-1"></span>**Шаг 1. Копирование в буфер изображения для печати.**

Откройте в Photoshop изображение, которое Вы хотите напечатать на диске. Используя инструмент прямоугольного или эллиптического выделения, выделите область изображения, которую Вы хотите разместить на диске (см. рисунок). Если нужно выделить все изображение целиком, выберите один из инструментов выделения, щелкните по изображению правой кнопкой мыши и выберите "Select All" («Выделить все»). После этого скопируйте выделенную область в буфер обмена, выбрав в меню пункт "Edit" -> "Copy" («Редактировать» -> «Копировать»).

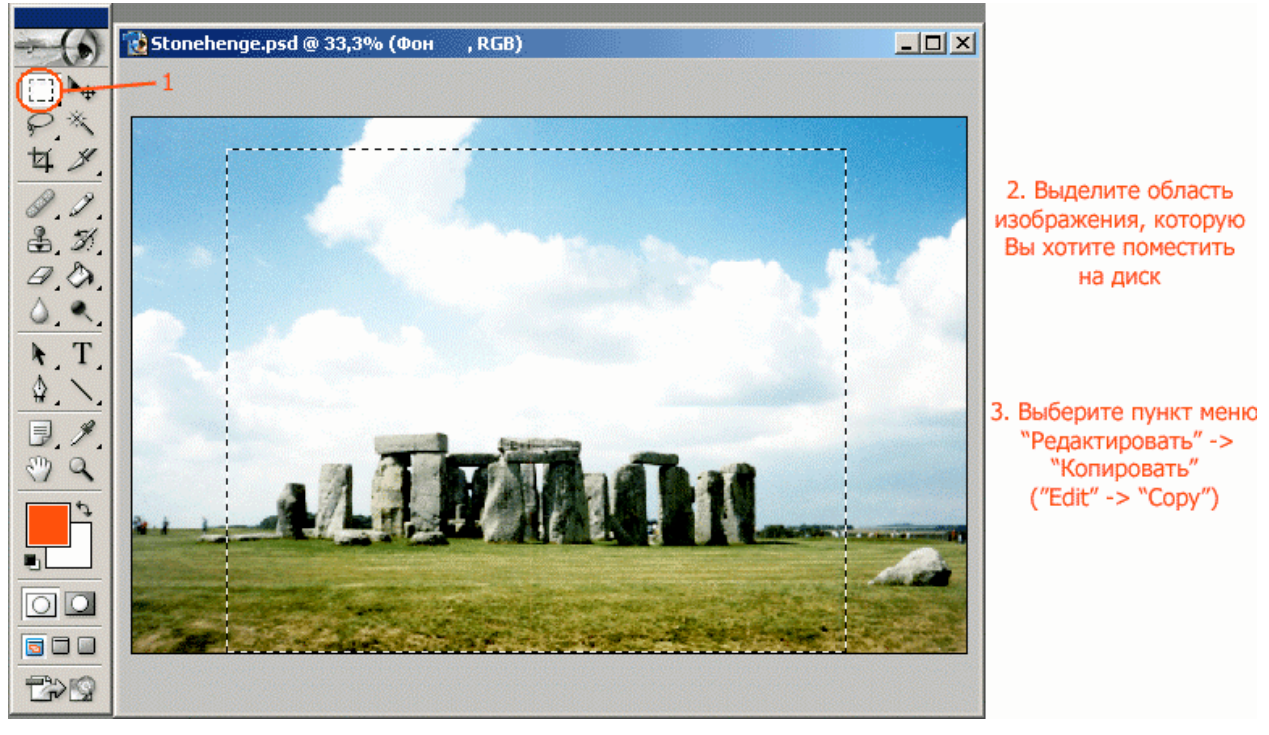

**Рисунок 3**

### <span id="page-2-2"></span>**Шаг 2. Расположение изображения на шаблоне.**

Откройте файл с шаблоном для печати наклеек. Вставьте скопированное в буфер обмена изображение как отдельный слой, выбрав в меню пункт меню "Edit"-> "Paste" («Редактировать» -> «Вставить»).

Теперь необходимо поместить слой с изображением под набор слоев «Маска». Для этого в окне "Layers" («Слои») просто перетащите слой с вашим изображением

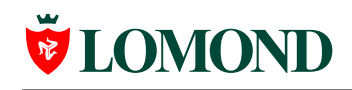

вниз окна. Если окна "Layers" нет на экране, вы можете открыть его, щелкнув в меню по пункту "Window" -> "Layers" («Окно» -> «Слои»). Вот что должно получиться:

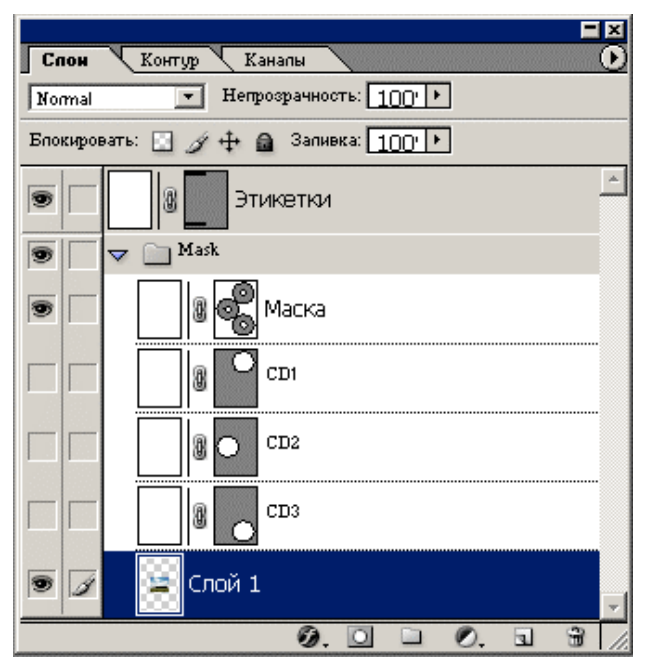

**Рисунок 4**

Теперь необходимо расположить рисунок на листе так, чтобы он печатался в нужном месте, отрегулировать его масштаб. Для того чтобы правильно расположить рисунок под маской диска, сделайте видимым слой «Маска» (щелкните по левому квадратику слева от слоя «Маска», чтобы там появился значок <sup>•</sup>). Вот как примерно должны выглядеть холст и окно "Layers" («Слои»):

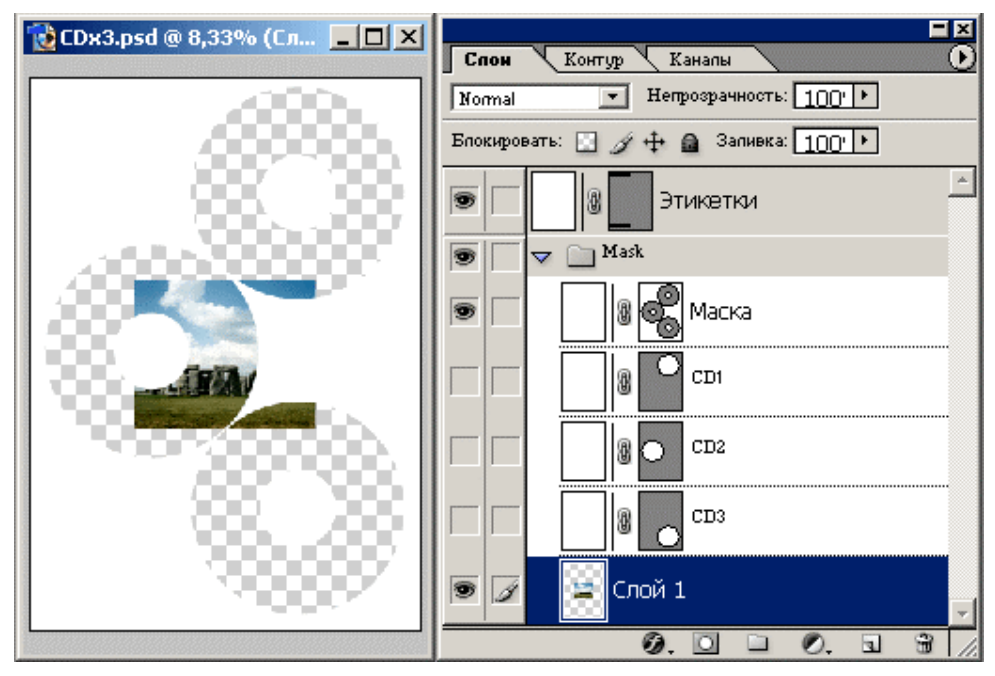

#### **Рисунок 5**

Далее выберите слой с изображением в качестве слоя для редактирования (как на рисунке выше). Для того чтобы правильно позиционировать и масштабировать изображение, выберите пункт меню "Edit" -> "Transform" -> "Scale"

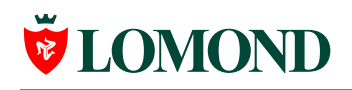

(«Редактировать» -> «Преобразовать» -> «Масштаб»). Для того чтобы при масштабировании сохранялись пропорции изображения, на панели параметров вверху окна включите связывание длины и ширины рисунка, щелкнув по значку  $\|\cdot\|$ . Теперь передвиньте на нужное место (зажав левую кнопку мыши внутри изображения) и масштабируйте изображение (растягивая его контур с зажатой левой кнопкой мыши). После этого нажмите Enter для принятия изменений. Пример результата:

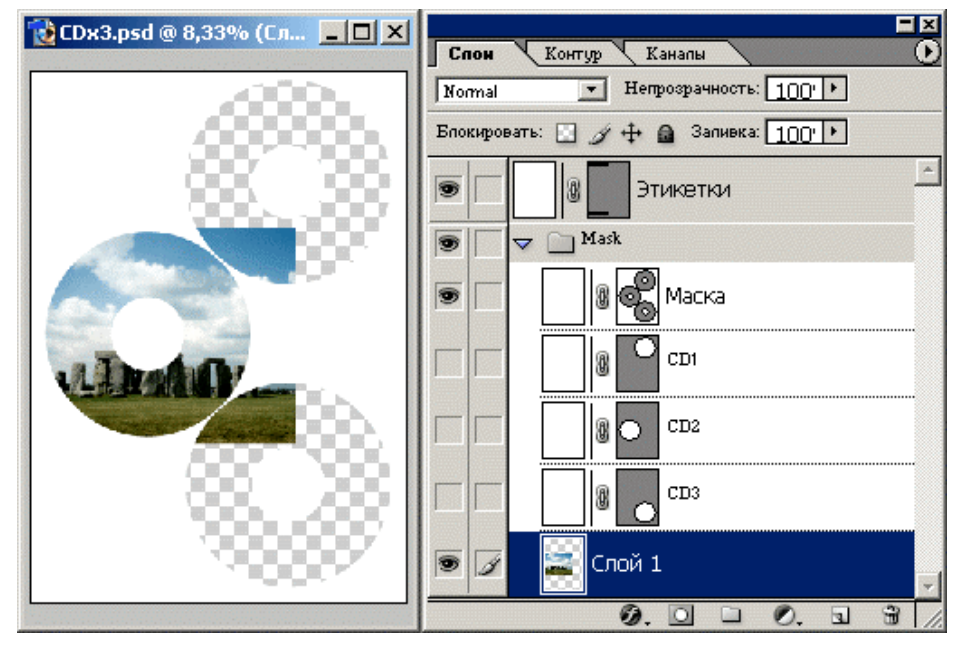

**Рисунок 6**

### <span id="page-4-0"></span>**Шаг 3. Маскирование непечатаемых дисков.**

Как видно из рисунка выше, края изображения заезжают на другие диски. Поэтому, чтобы не испортить соседние наклейки, необходимо сделать видимыми слои, маскирующие непечатаемые в данный момент диски. Для нашего примера (печать на центральной наклейке) это будут слои CD1 и CD3. Щелкните по квадратикам в левом ряду около CD1 и CD3, чтобы появился значок  $\bullet$  (см. рисунок).

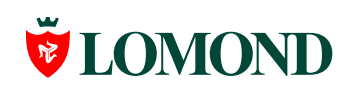

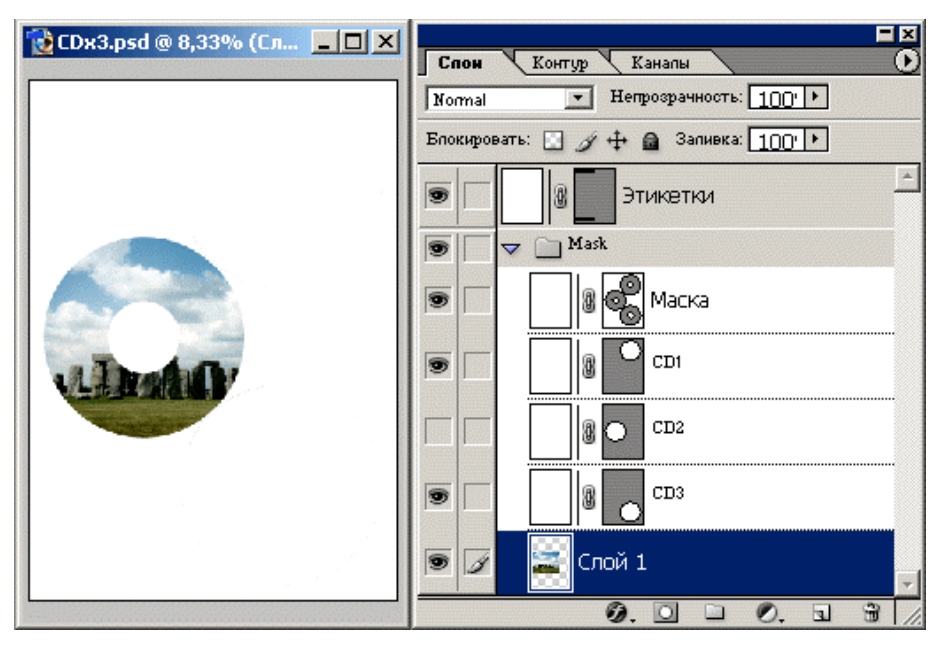

**Рисунок 7**

Изображение готово к печати.

### **Примечание**

Если Вы хотите напечатать изображение на первом (верхнем) диске, для маскирования непечатаемых дисков необходимо сделать видимыми слои CD2 и CD3, если на третьем (нижнем) – слои CD1 и CD2.

## <span id="page-5-0"></span>**III. Печать текста на прямоугольных наклейках.**

Для печати текста на прямоугольных наклейках сделайте видимым слой «Этикетки» и выберите его в качестве слоя для редактирования (см. рисунок).

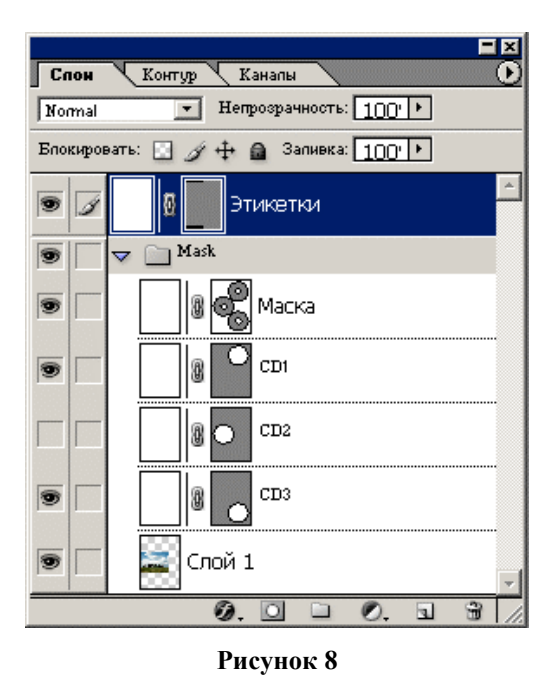

Теперь можно вводить текст, используя инструмент "Horizontal Type Tool" («Горизонтальный текст»). Настроить его внешний вид можно с помощью панели параметров вверху окна.